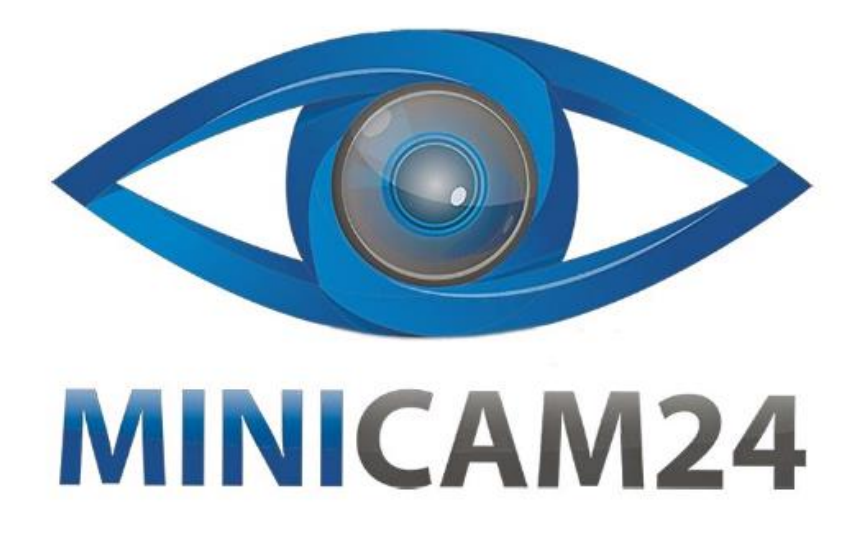

# **РУКОВОДСТВО ПОЛЬЗОВАТЕЛЯ Мини камера SQ17 (Wi-Fi, Full HD)**

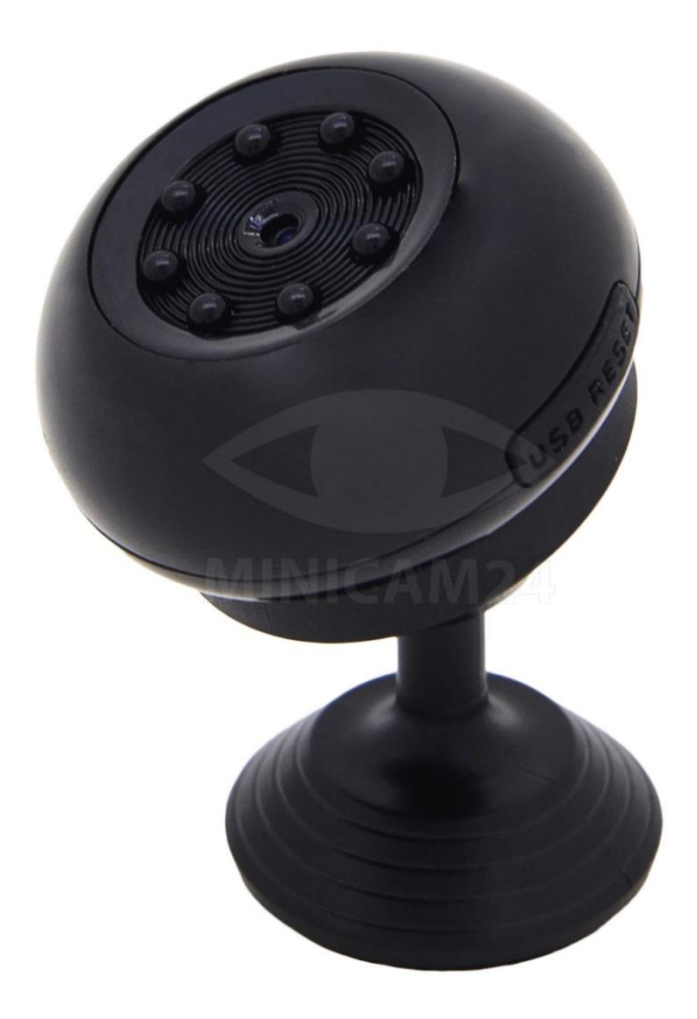

## СОДЕРЖАНИЕ

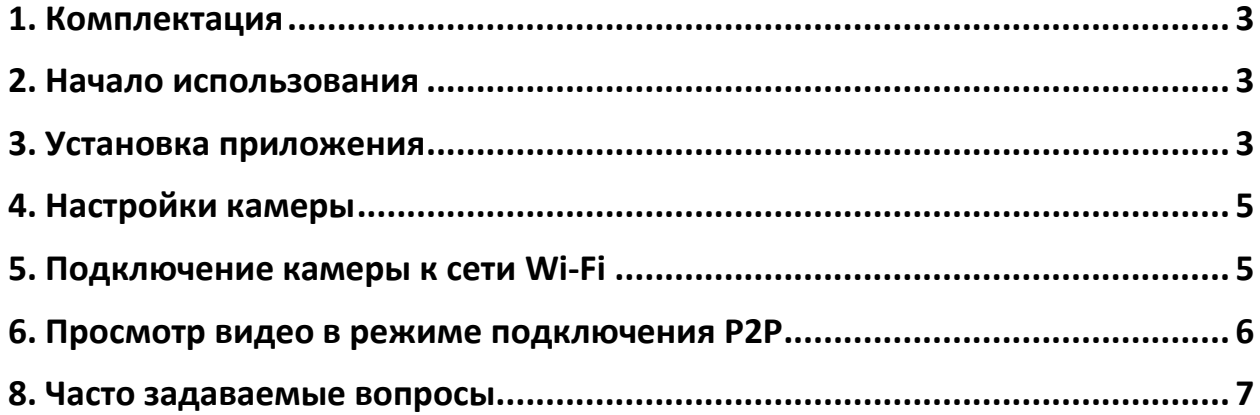

#### **1. Комплектация**

#### <span id="page-2-0"></span>Внимание

Комплектация может меняться в зависимости от поставки. Уточняйте комплектацию у продавца.

- 1. Камера;
- 2. Адаптер питания;
- 3. Подставка;
- 4. Инструкция;
- <span id="page-2-1"></span>5. Скрепка.

#### **2. Начало использования**

- 1. Установка приложения;
- 2. Подключение точку доступа камеры;
- 3. Добавление камеру;
- 4. Получение видео в режиме реального времени, прямое подключение;
- 5. Подключение Wi-Fi;
- <span id="page-2-2"></span>6. Выключение прямого подключения, просмотр через Wi-Fi;

#### **3. Установка приложения**

1. Скачайте и установите приложение HDMiniCam в магазине приложений для Android или iOS.

Или воспользуйтесь поиском и скачайте файл с приложением с другого сайта.

- 2. Нажмите кнопку «+», чтобы добавить новую камеру. Введите UID камеры и добавьте её.
- 3. Два способа добавить UID камеры:
	- a. Сканирование двухмерного кода камеры.
	- b. Поиск камеры в локальной сети.
- 4. Заполните название камеры и пароль. Пароль по умолчанию для прямого подключения: 8888. Затем нажмите кнопку «Ок».
- 5. Нажмите на название камеры, чтобы подключиться к ней и просматривать происходящее при прямом подключении.
- 6. Иконки на экране

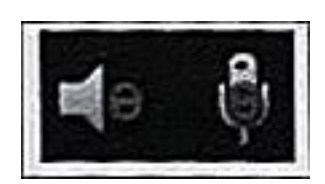

- позволяет пользователю прослушивать звуки, которые записывает камера, пользоваться двусторонним интеркомом (если модель поддерживает функцию).

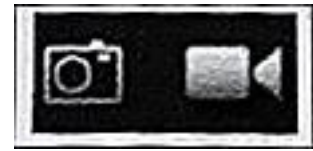

- скриншот или запись видео (если модель поддерживает данную функцию).

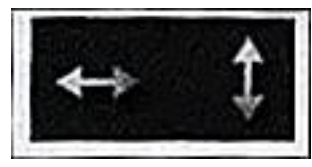

- регулировка положения камеры (если модель поддерживает функцию).

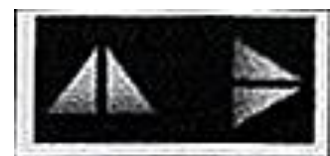

- поворот вашего изображения в вертикальной или горизонтальной плоскости.

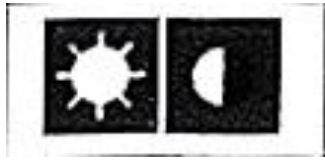

- регулировка яркости и контраста.

**Другие иконки на страницах**

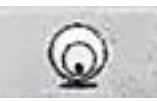

- просмотр текущих изображений в реальном времени.

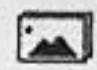

- проверка снимка экрана, сделанного камерой.

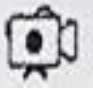

- проверка записанного видео на вашем мобильном устройстве.

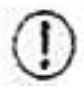

- просмотр записей сработавших тревог на камере.

## **4. Настройки камеры**

- <span id="page-4-0"></span>1. Нажмите на значок шестерёнки рядом с камерой, чтобы перейти в настройки камеры.
- 2. Выберите пункт «Конфигурация Wi-Fi соединения», будут показаны доступные точки доступа. Выберите точку доступа, введите пароль и нажмите кнопку «Ок». Камера отключится от текущего соединения и подключится к выбранной точке доступа. Камера будет отображаться в статусе Offline около минуты.
- 3. Настройка записи видео на SD-карту памяти: выберите режим записи на карту, настройте количество кадров и размер.
- 4. Настройка уведомлений: включите или выключите датчик движения и настройте интервал уведомлений.

## **5. Подключение камеры к сети Wi-Fi**

<span id="page-4-1"></span>Если у вас новая камера или вы перенесли камеру на новую локацию, сбросьте её до заводских настроек (после включения камеры нажмите и удерживайте кнопку Reset в течение 5 секунд).

В режиме прямого подключения Wi-Fi индикатор медленно мигает. Подключитесь к точке доступа, которую раздает камера (сеть называется как камера). Затем включите приложение и подключите камеру к новой сети Wi-Fi.

- 1. Подключите телефон напрямую к камере, выбрав точку доступа с названием камеры.
- 2. Запустите приложение HDMiniCam.
- 3. Нажмите «Add Camera» (добавить камеру) в приложении.
- 4. Выберите «Connect the camera with network» (подключить камеру к сети).
- 5. Отсканируйте QR-код камеры.
- 6. Нажмите «Next» (Далее) и подтвердите, что имя сети отображено правильно.
- 7. Введите правильный пароль от Wi-Fi сети и нажмите «Start» (Старт).
- 8. Подождите пока приложение не выдаст уведомление, что настройка Wi-Fi сети успешна завершена и камера онлайн.
- 9. Нажмите «Add Camera» (добавить камеру), чтобы добавить новую камеру.

Примечание:

Если приложение всегда выдает ошибку, проверьте следующее:

- А. Перед началом настройки Wi-Fi индикатор камеры не мигает ине включается
- В. Телефон не подключен к точке доступа камеры, и для настройки необходимо подключить телефон к точке доступа камеры
- С. Поддерживаются обычные маршрутизаторы, но не поддерживаются маршрутизаторы с открытым доступом, для которого не требуется аутентификация на странице входа.
- D. D. Во время настройки проверьте правильность имени сети, паролей и идентификационного номера камеры
- Е. В настоящее время имя и пароль Wi-Fi на китайском языке не поддерживаются.
- F. Не поддерживается сигнал Wi-Fi 5G.
- G. Проверьте, всегда ли горит индикатор Wi-Fi, если да. камера подключена к сети. Пожалуйста, добавьте онлайн-камеру напрямую, приложение может не обнаружить, что камера успешно настроена из-за сетевой маски.
- Н. Если Wi-Fi находится в режиме шифрования WEP, измените его на режим WPA.

### 6. Просмотр видео в режиме подключения Р2Р

<span id="page-5-0"></span>Если нет возможности подключить камеру к сети Wi-Fi, вы можете подключиться напрямую к камере и просматривать видео напрямую.

- 1. Сбросьте камеру до заводских настроек. Включите режим прямого подключения, когда камера перезагрузится.
- 2. После перезагрузки камеры зайдите в настройки Wi-Fi на вашем телефоне.
- 3. Найдите сеть, которая называется как камера. Сеть без пароля и не зашифрована.
- 4. Подключитесь к этой сети и подождите пока установится стабильное соединение, что будет значить стабильное подключение телефона к точке доступа камеры.
- 5. Нажмите кнопку «+», чтобы добавить камеру. Если камера онлайн, она добавится.
- 6. Нажмите на камеру, чтобы просматривать видео в реальном времени.

### **7. Часто задаваемые вопросы**

- <span id="page-6-0"></span>1. Почему устройство не может найти камеру? Убедитесь, что ваше устройство имеет надежное подключение к сети. Файервол и антивирусы выключены и не мешают работе.
- 2. Почему камера всегда просит ввести имя пользователя и пароль? Имя пользователя или пароль неверны? Пароль по умолчанию: 8888. Если вы забыли имя пользователя или пароль, сбросьте камеру до заводских настроек.
- 3. Как вернуть камеру к заводским настройкам? Нажмите и удерживайте кнопку Сброс (Reset) в течение 5 секунд пока камера не перезагрузится.
- 4. Почему изображение нечеткое? Снимите защитную пленку с объектива. Если проблема не решилась, покрутите объектив камеры, чтобы настроить фокусировку. Добейтесь четкости картинки.

## **Приятного использования!**

Сайт: **minicam24.ru** E-mail: info@minicam24.ru Товар в наличии в 120 городах России и Казахстана Телефон бесплатной горячей линии: **8(800)200-85-66**